# Bluetooth携帯端末とカーウイングスナビ(HDD方式)の初期設定手順 (SoftBank AQUOS Xx 404SH)

# Nissan Connect **CARWINGS**

## A. ナビゲーションの設定

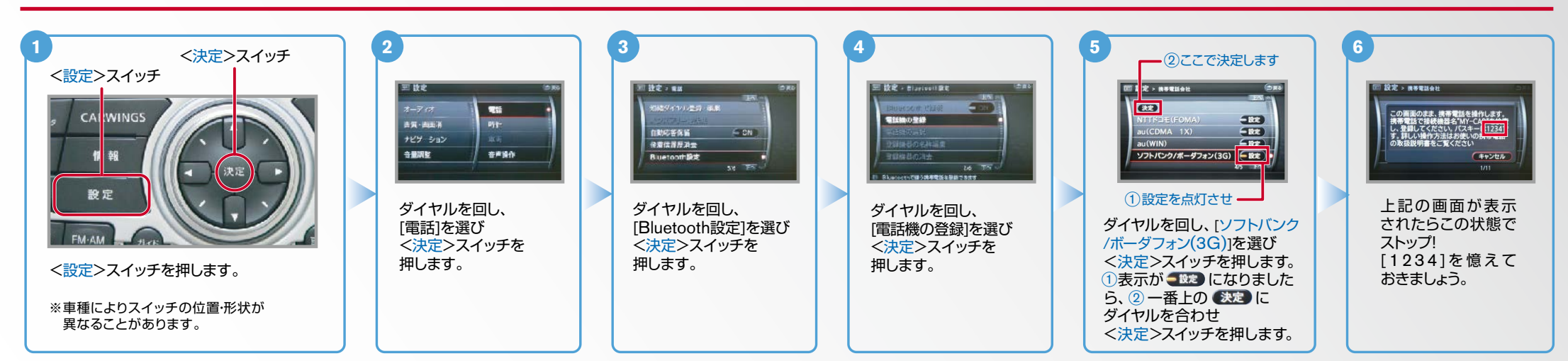

B. 携帯端末の登録

※携帯端末を車内に持ち込んで登録を行ってください。Bluetoothはオフの状態で登録を開始してください。 ※携帯端末画面、ボタン形状は実際と異なる場合があります。

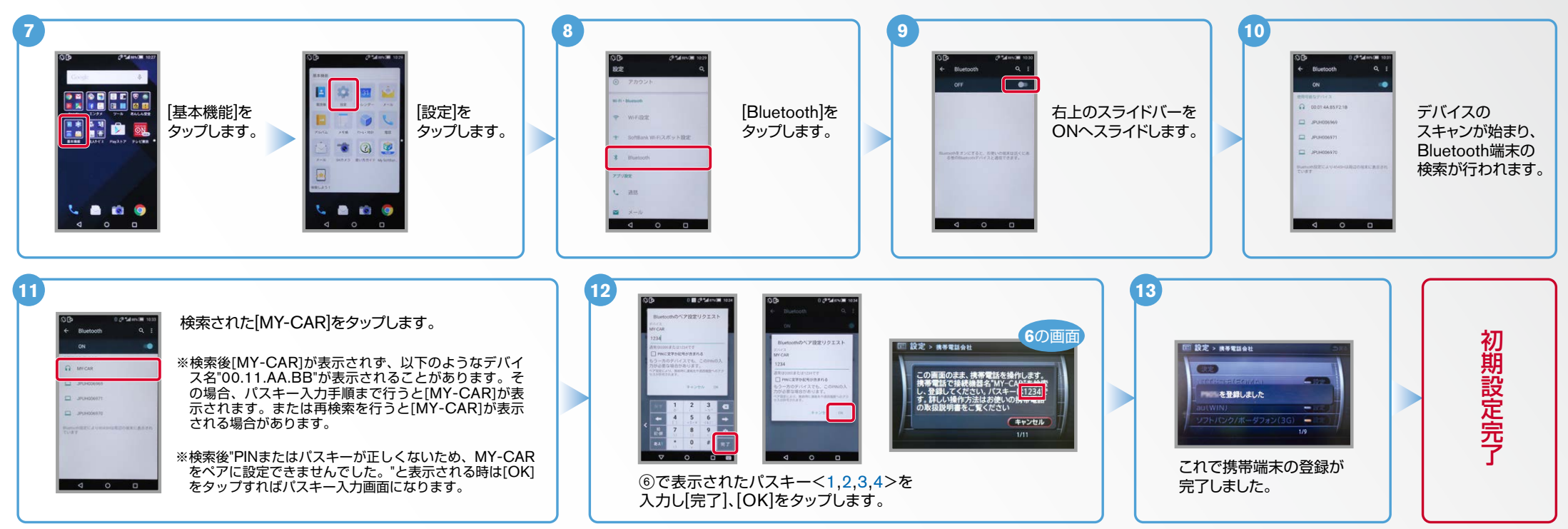

Nissan Connect **CARWINGS** 

#### ※携帯端末のWi-Fi設定がオンになっているとデータのダウンロードができません。 データのダウンロードを行うときはWi-Fi設定をオフに設定してください。 C. 携帯端末の登録(データ通信設定) 。他のBluetooth機器に接続した場合、再度データ通信設定が必要になります。 ※携帯端末画面、ボタン形状は実際と異なる場合があります。 **1 5 4 3 2 W CARWINGS > ###++>\*\*-# Fill DRE** W CARWINGS **NY CARWINGS > 情報チャンネルー覧** ホーム画面を表示して CARWINGS 。おきます おまかせ再生終了 情報チャンネル **PE PO BE CA** この街ガイド CARWINGS設定 情報チャンネル一覧をダウンロード<br>するため情報センターに接続しますか? 情報 情報チャンネル一覧更新 メール データ通信終了 HAND OF ※設定操作中に携帯端末が (はい)(いいえ) 設定 スリープ状態にならないよ オペレータ うに、バックライトの点灯 情報チャンネル一覧を更新します 情報チャンネルー覧を更新しま 時間を2分以上に設定して [情報チャンネル一覧]、 [情報チャ 上記の画面が表示されますの おくことを推奨します。 「情報チャンネル】を選択し、 <CARWINGS>スイッチを **a a d** ンネル一覧更新と順に選択し、 く決定>スイッチを押します。 で「はい」を選択し、<決定> 押します。 <決定>スイッチを押します。 スイッチを押します。 **6 7**「モデム通信リクエスト」を 「次回から確認しない」のボックスにチェックを モデム通信リクエスト<br>MFCARFEデム通信を開始しようと タップし、リクエスト確認 入れ、OKをタップします。  $\blacksquare$ 。画面を表示させます カーウイングスナビゲーションと携帯端末が  $\Box$ データ通信を行い、設定が完了します。 D 通 7 ※ご利用の携帯端末に ※お客さまの料金プランによっては、通信料が高額に 信 よってはのの画面が なる場合があります。契約通信事業者お客さま窓口 表示されることが にご確認後、設定してください。 。あります

D. 電話帳転送設定

ヒント

エンジン始動前にBluetoothを「オン」にしておくとナビと携帯端末がすぐにBluetoothでつながります。(BluetoothのOnの方法は"F"をご覧ください。) エンジン始動後にBluetoothを「オン」にした場合は、ステアリングの●●スイッチを2秒程度長く押すと、すぐにBluetoothでつながります。(●●を押さずにいても30秒程度でつながります。)

![](_page_1_Figure_5.jpeg)

 $No.3$ 

![](_page_2_Picture_1.jpeg)

![](_page_2_Figure_2.jpeg)

### $No.4$

![](_page_3_Picture_1.jpeg)

ヒ<mark>)</mark>、エンジン始動前にBluetoothを「オン」にしておくとナビと携帯端末がすぐにBluetoothでつながります。(BluetoothのOnの方法は"F"をご覧ください。)<br>■ シトエンジン始動後にBluetoothを「オン」にした場合は、ステアリングの● シスイッチを2秒程度長く押すと、すぐにBluetoothでつながります。(● を押さずにいても30秒程度でつながります。)

※この手順は初期設定時には必要ありません。※携帯端末画面、ボタン形状は実際と異なる場合があります。 E. 接続機器の切断方法

![](_page_3_Figure_5.jpeg)

※Bluetoothの設定方法、登録手順についての問い合わせ先:カーウイングスお客さまセンター 0120-981-523 9:00~17:00 (年末年始を除く) 携帯端末、PHSからもご利用いただけます。